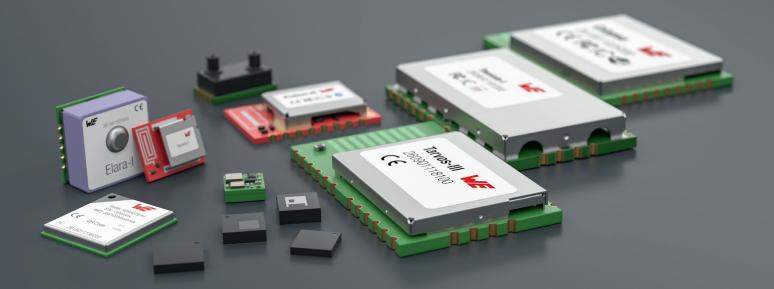

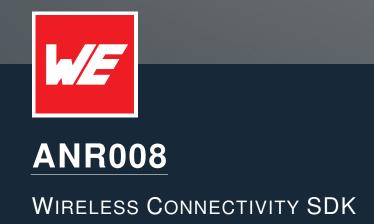

VERSION 1.11

JANUARY 3, 2024

WURTH ELEKTRONIK MORE THAN YOU EXPECT

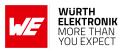

## **Revision history**

| Manual version | Version for<br>STM32 | Notes                                                                                                    | Date              |
|----------------|----------------------|----------------------------------------------------------------------------------------------------|-------------------|
| 1.0            | -                    | <ul> <li>Initial version of this document</li> </ul>                                                                                                    | April 2019        |
| 1.2            | -                    | <ul> <li>Updated file name to new application<br/>note name structure. Updated important<br/>notes, legal notice &amp; license terms<br/>chapters.</li> </ul>               | June 2019         |
| 1.3            | -                    | <ul> <li>Updated supported modules</li> </ul>                                                                                                    | September<br>2019 |
| 1.4            | -                    | <ul> <li>Updated supported modules</li> </ul>                                                                                                    | May 2020          |
| 1.5            | -                    | <ul> <li>Updated supported modules</li> <li>Updated supported libraries</li> <li>Updated installation instructions</li> <li>Added description for SPI interfaces</li> </ul> | February 2021     |
| 1.6            | -                    | <ul> <li>Fixed wrong links</li> <li>Updated installation description of FTDI drivers</li> <li>Renamed USB radio sticks variants</li> </ul>                                  | August 2021       |
| 1.7            | 1.0.0                | <ul> <li>Added new driver for STM32 micro controllers (see chapter 2).</li> <li>Restructured chapters for better overview</li> </ul>                                        | August 2021       |

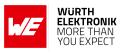

| 1.8  | 1.2.0 | <ul> <li>The STM32 SDK is now the primary version of the SDK. The Raspberry Pi version has been archived.</li> <li>Updated supported modules</li> <li>Updated chapter 2 (Wireless Connectivity SDK)</li> </ul> | May 2022     |
|------|-------|----------------------------------------------------------------------------------------------------|--------------|
| 1.9  | 1.5.0 | <ul> <li>Updated SDK history of STM32 version<br/>(chapter 2.2)</li> </ul>                                                                                                    | April 2023   |
| 1.10 | 1.7.2 | <ul> <li>Wireless Connectivity SDK for Raspberry<br/>has been archived</li> <li>Updated Important notes and meta data</li> </ul>                                                                               | July 2023    |
| 1.11 | 2.0.0 | <ul> <li>Removed documentation Wireless<br/>Connectivity SDK for Raspberry Pi<br/>(legacy version)</li> <li>Explained new structure of Wireless<br/>Connectivity SDK for STM32 of<br/>version 2.0.0</li> </ul> | January 2024 |

 $\star$  For SDK version history see chapter <code>Version</code> history

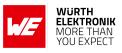

### Abbreviations

| Abbreviation | Name                          | Description                                                                                                    |
|--------------|-------------------------------|----------------------------------------------------------------------------------------------------|
| CS           | Check sum                     |                                                                                                    |
| DC           | Duty cycle                    | Active transmission time per hour expressed as percentage. 1% means, channel is occupied for 36 seconds per hour. |
| FSE          | Field Sales<br>Engineer       | Support and sales contact person responsible for limited sales area                                               |
| 0xhh [HEX]   | Hexadecimal                   | The prefix 0x indicates hexadecimal values. All other numbers are decimal values.                                 |
| HAL          | Hardware<br>Abstraction Layer |                                                                                                    |
| HIGH         | High signal level             |                                                                                                    |
| LOW          | Low signal level              |                                                                                                    |
| LPM          | Low power mode                | Operation mode with reduced energy consumption.                                                                   |
| LRM          | Long range mode               | Tx mode increasing the RX sensitivity by using spreading and forward error correction                             |
| LSB          | Least significant<br>bit      |                                                                                                    |
| MSB          | Most significant bit          |                                                                                                    |
| PL           | Payload                       | The real, non-redundant information in a frame/packet.                                                            |
| RF           | Radio frequency               | Describes everything relating to the wireless transmission.                                                       |
| SDK          | Software<br>development kit   | Software code that implements the command interface of various Würth Elektronik eiSos products                    |
| UART         |                               | Universal Asynchronous Receiver Transmitter - a serial data transmission interface                                |
| VDD          | Supply voltage                |                                                                                                    |

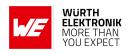

# Contents

| 1 | Introduction                                              | 5  |
|---|-----------------------------------------------------------|----|
|   | 1.1 Motivation                                            | 7  |
| 2 | Wireless Connectivity SDK                                 | 9  |
|   | 2.1 Content and structure                                 | 9  |
|   | 2.2 Version history                                       | 11 |
|   | 2.3 Host integration                                      | 12 |
|   | 2.4 Running sample applications on the STM32 Nucleo board |    |
|   | 2.4.1 Hardware connections                                |    |
|   | 2.4.2 Run the project with STM32CubeIDE                   | 15 |
| 3 | References                                                | 17 |
| 4 | Important notes                                           | 18 |

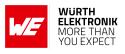

## 1 Introduction

The Würth Elektronik eiSos wireless modules provide an easy to use radio interface to any embedded application. The host processor of the embedded application can operate the module by sending commands via UART to the module's command interface.

The Wireless Connectivity SDK is a set of software tools that enable quick software integration of Würth Elektronik eiSos wireless modules into any of the most commonly used host processors. It consists of drivers and examples in C-code that use the UART of the underlying platform to communicate with the attached radio device.

The Wireless Connectivity SDK has been developed for the STM32 platform.

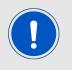

A legacy version was available for Raspberry Pi 3. It has been archived and will no longer be maintained.

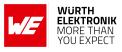

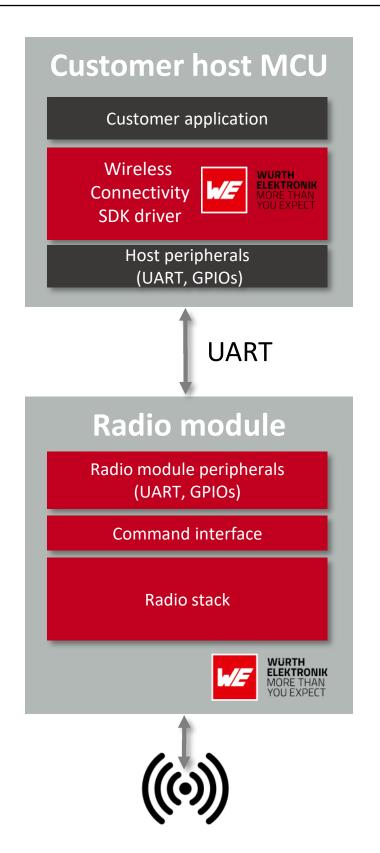

Figure 1: Wireless connectivity SDK driver as part of the end product

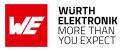

### 1.1 Motivation

The aim of the Wireless Connectivity SDK is to minimize the effort required on customer side to enable his host MCU to communicate with Würth Elektronik eiSos radio modules. It contains the implementation of all available commands in pure C-code. In order to integrate any Würth Elektronik eiSos wireless module, the user has to simply copy the corresponding C-code and adapt the platform specific parts to his host processor.

Würth Elektronik eiSos products, like the 868 MHz proprietary radio module Tarvos-III, use a so called **command interface**<sup>1</sup> for configuration and operation tasks. This interface provides up to 30 commands that accomplish tasks like updating various device settings, transmitting/receiving data and putting the module into one of various low power modes. The commands of the interface can be divided into 3 categories:

- 1. Requests: The host requests the module to trigger an action, e.g. in case of the request CM\_RESET\_REQ the host asks the module to perform a reset.
- 2. Confirmations: On each request the module answers with a confirmation message as a feedback on the requested operation status. In case of a CM\_RESET\_REQ, the module answers with a CMD\_RESET\_CNF to tell the host whether it is ready to run the reset process or not.
- 3. Indications and Responses: In case of special events, the module indicates the same spontaneously to the host. The CMD\_DATAEX\_IND indicates for example that data has been received via radio.

The commands itself have the following format:

| Start byte | Command | Length | Payload      | CS     |
|------------|---------|--------|--------------|--------|
| 0x02       | 1 Byte  | 1 Byte | Length Bytes | 1 Byte |

#### Example: CMD\_DATA\_REQ of the Tarvos-III

The CMD\_DATA\_REQ has the command number 0x00. It provides a simple data transfer. The length field indicates the number of bytes to be transmitted via radio.

Format:

| Start byte | Command | Length | Payload      | CS     |
|------------|---------|--------|--------------|--------|
| 0x02       | 0x00    | 1 Byte | Length Bytes | 1 Byte |

Example: Sending "Hello World!"

<sup>&</sup>lt;sup>1</sup>There are Würth Elektronik eiSos wireless modules that support a second operation mode, the so called transparent mode. When using the transparent mode the device does not accept commands sent via UART. Please make sure that the connected radio device runs in command mode as specified in the respective radio module user manual, when using the Wireless Connectivity SDK.

#### **ANR008 - Wireless Connectivity SDK**

| Start byte Command |      | Command Length |                                                                      | CS   |
|--------------------|------|----------------|----------------------------------------------------------------------|------|
| 0x02               | 0x00 | 0x0C           | 0x48 0x65 0x6C<br>0x6C 0x6F 0x20<br>0x57 0x6F 0x72<br>0x6C 0x64 0x21 | 0x0F |

With the above command, we are sending 12 bytes (0x0C), corresponding to the ASCII string "Hello World!" ( $0x48 \ 0x65 \ 0x6C \ 0x6C \ 0x6F \ 0x20 \ 0x57 \ 0x6F \ 0x72 \ 0x6C \ 0x64 \ 0x21$ ) and the resulting checksum is 0x0F.

To use the complete feature set of such a radio device, all available commands of the corresponding command interface have to be implemented on the custom host processor. This involves considerable effort for the user and this is the main reason why Würth Elektronik eiSos offers the Wireless Connectivity SDK.

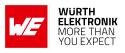

# 2 Wireless Connectivity SDK

### 2.1 Content and structure

The radio modules supported by the latest version of the Wireless Connectivity SDK are:

| SDK version                                | Radio standard            | Radio module & USB dongle                    |
|--------------------------------------------|---------------------------|----------------------------------------------|
|                                            | Bluetooth <sup>®</sup> LE | Proteus-II, Proteus-III, Proteus-e           |
|                                            | Cellular                  | Adrastea-I                                   |
| 2.0.0                                      | LoRa WAN                  | Daphnis-I                                    |
| 2.0.0                                      | Proprietary 868 MHz       | Tarvos-III, Thebe-II                         |
|                                            | Proprietary 915 MHz       | Telesto-III, Themisto-I                      |
|                                            | Proprietary 2.4 GHz       | Thyone-I, Thyone-e                           |
|                                            | Wi-Fi / WLAN              | Calypso                                      |
| Wi-Fi / Bluetooth <sup>®</sup> LE<br>combo |                           | Stephano-I                                   |
|                                            | Wireless M-BUS            | Shared driver for Metis-II, Metis-I, Mimas-I |

Table 1: Wireless Connectivity SDK for STM32

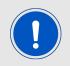

The driver is designed in a way, that several modules of different type can be run at the same time. See also the "multi module" examples present in the Wireless Connectivity SDK.

At the topmost level, the Wireless Connectivity SDK directory structure looks as follows.

| WCON_SDKRo                                    | ot directory of the SDK |
|-----------------------------------------------|-------------------------|
| <b>STM32F4xx</b> STM32F4 driver (HAL, periphe | rals,) and project file |
| STM32L0xxSTM32L0 driver (HAL, periphe         | rals,) and project file |
| WCON_Drivers Wireless module d                | rivers and example code |
| Readme.md                                     | Readme file             |
|                                               |                         |

#### Figure 2: Folder structure

The root directory of the Wireless Connectivity SDK (**WCON\_SDK**) contains the HAL driver directories for each supported family of STM32 micro controllers (STM32F4xx and STM32L0xx) as well as the **WCON\_Drivers** directory. Within this directory, each supported radio module has its own subdirectory containing the implementation of its command interface and one or several files containing various examples.

Besides the module-specific directories, the subdirectory **global** contains all the shared functions as well as definitions related to the serial communication and GPIO interfaces of the

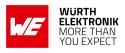

underlying host.

| CON_Drivers                                                   |
|---------------------------------------------------------------|
| _global                                                       |
| global_types.hDeclares global types used by the dr            |
| global.hDeclares functions to be defined on custom            |
| global.cImplements functions to be defined on custom          |
| global_F4xx.cSTM32F4-specific implementations of global func  |
| global_L0xx.c STM32L0-specific implementations of global func |
| _ · · · ·                                                     |
| _ProteusIII Command interface of the Proteus-III mo           |
| ProteusIII.h                                                  |
| ProteusIII.c                                                  |
| ProteusIII_Examples.c Example of the Proteus-III mo           |
| _TarvosIII Command interface of the Tarvos-III mo             |
| TarvosIII.h                                                   |
| TarvosIII.c                                                   |
| TarvosIII_Examples.c Example of the Tarvos-III mo             |

Figure 3: Folder structure

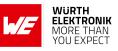

### 2.2 Version history

#### Version 1.0.0 "Release"

- Initial version of the SDK
- Version 1.1.0 "Release"
  - Added driver for the Calypso Wi-Fi radio module

#### Version 1.2.0 "Release"

- Added driver for the Proteus-e Bluetooth LE module
- Updated Proteus-III driver

#### Version 1.3.0 "Release"

• Improvement of the Thyone-I driver

#### Version 1.4.0 "Release"

• Improvement of the Calypso driver

#### Version 1.5.0 "Release"

- Improvement of the Proteus-III driver
- Added Proteus-II driver
- Restructured AT-command codes for coming radio modules

### Version 1.7.0 "Release"

• Added driver for Adrastea-I

Version 2.0.0 "Release" January 2024

- Added driver for Daphnis-I, Stephano-I, Thyone-e
- Changed driver structure to support multiple modules at the same time
- Implemented a second UART interface on STM32F4xxxx and STM32L0xxxx
- Added example for multi module support

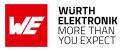

### 2.3 Host integration

As described in chapter 2.1, the Wireless Connectivity SDK provides implementations for the STM32L0 and STM32F4 platforms. In order to use the drivers with a different type of host micro controller, they have to be ported to the new platform. This is shown in the following example, on base of the Proteus-III drivers and example.

- 1. The directories **WCON\_Drivers/global** and **WCON\_Drivers/ProteusIII** have to be copied to the custom project.
- 2. The file **global\_types.h** declares global types used by the drivers. The file **global.h** declares the shared functions that deal with delay- and GPIO-related functions.

```
/**
* @brief Switch pin to output high/low
*
* @param[in] pin Output pin to be set
* @param[in] out Output level to be set
* @param[in] out Output level to be set
* @return true if request succeeded, false otherwise
*/
extern bool WE_SetPin(WE_Pin_t pin, WE_Pin_Level_t out);
//**
* @brief Sleep function.
*
* Note that WE_MICROSECOND_TICK needs to be defined to enable microsecond timer
    resolution.
*
* @param[in] sleepForUsec Delay in microseconds
*/
extern void WE_DelayMicroseconds(uint32_t sleepForUsec);
```

Code 1: Code snippet of the file global.h

When integrating the Wireless Connectivity SDK into a custom host, the implementation of the functions defined in **global.h** must be done in the **global.c** file.

3. Furthermore, the files **global\_L0xx.h/c** and **global\_F4xx.h/c** contain the UART implementation of the respective STM32 platform. For the custom host a source and header file containing the respective UART functions must be be created.

```
extern void WE_SystemClock_Config(void);
/**
* @brief Initialize and start the UART.
*
* @param[in] baudrate Baud rate of the serial interface
* @param[in] flowControl Enable/disable flow control
* @param[in] parity Parity bit configuration
* @param[in] rxByteHandlerP Pointer to the handle rx byte function inside the
    driver
*/
extern bool WE_UART1_Init(uint32_t baudrate,
WE_FlowControl_t flowControl,
WE_Parity_t parity,
WE_UART_HandleRxByte_t *rxByteHandlerP);
```

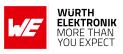

4. Last, in the example code the GPIO pins used by the module driver are defined, before the module's init function is called (here: **ProteusIII\_Examples()** in file **ProteusIII\_Examples.c**).

```
ProteusIII_pins.ProteusIII_Pin_Reset.port = (void*)GPIOA;
ProteusIII_pins.ProteusIII_Pin_Reset.pin = GPI0_PIN_10;
ProteusIII_pins.ProteusIII_Pin_SleepWakeUp.port = (void*)GPIOA;
ProteusIII_pins.ProteusIII_Pin_SleepWakeUp.pin = GPI0_PIN_9;
...
ProteusIII_uart.baudrate = PROTEUSIII_DEFAULT_BAUDRATE;
ProteusIII_uart.flowControl = WE_FlowControl_NoFlowControl;
ProteusIII_uart.parity = WE_Parity_None;
ProteusIII_uart.uartInit = WE_UART1_Init;
ProteusIII_uart.uartDeinit = WE_UART1_DeInit;
ProteusIII_uart.uartTransmit = WE_UART1_Transmit;
ProteusIII_linit(&ProteusIII_uart, &ProteusIII_pins,
ProteusIII_OperationMode_CommandMode, callbackConfig);
Code 3: Selection of GPIO and UART
```

After dealing with these steps the driver is functional.

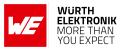

### 2.4 Running sample applications on the STM32 Nucleo board

#### 2.4.1 Hardware connections

The Wireless Connectivity SDK has been developed on the STM32 Nucleo-L073RZ [1] and Nucleo-F401RE [2] development boards using STM32CubeIDE [3]. To run the examples provided by the SDK on one of these boards, first connect the respective pins of the board to the radio module (typically mounted on the corresponding evaluation board). Besides the VCC, GND and the UART pins, other product-specific pins such as the Reset pin should be connected. Consult the Wireless Connectivity SDK Readme file and/or the user manual of the used wireless module for additional information.

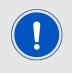

Please note that table 2 and figure 4 show a standard set of GPIOs used by most of the Würth Elektronik eiSos wireless modules. Depending on the used module and the application being developed, it may be necessary to make different connections.

| Function | Pin  | I/O    | Function | Pin  | I/O    |
|----------|------|--------|----------|------|--------|
| VCC      | +3V3 | -      | GND      | GND  | -      |
| UART RX  | PB7  | Input  | UART CTS | PA11 | Input  |
| UART TX  | PB6  | Output | UART RTS | PA12 | Output |
| Reset    | PA10 | Output | Wake_up  | PA9  | Output |
| Boot     | PA7  | Output | Mode     | PA8  | Output |

Table 2: Used pins of the STM32 Nucleo board

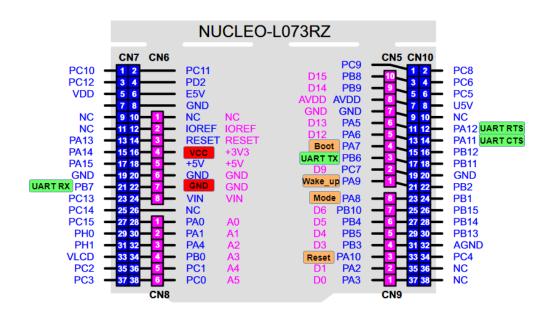

Figure 4: Layout for STM32 NUCLEO-L073RZ [4]

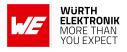

#### 2.4.2 Run the project with STM32CubeIDE

First download the Wireless Connectivity SDK [5] and save it on your computer. Then install and start the STM32CubeIDE [3] (recommended version 1.14.0 or higher). When starting, you will be asked for a workspace path. In case you already have a workspace from previous projects, select the desired path. In case you want to use a new workspace, create a new empty directory and select that directory.

| IDE STM32CubelDE Launcher                                                  |                    | ×      |
|----------------------------------------------------------------------------|--------------------|--------|
| Select a directory as workspace                                            |                    |        |
| STM32CubelDE uses the workspace directory to store its preferences and dev | elopment artifacts |        |
| Workspace: <sup>O</sup> C:\Workspace                                       | ~                  | Browse |
| Use this as the default and do not ask again                               |                    |        |
| Recent Workspaces                                                          |                    |        |
|                                                                            | Launch             | Cancel |

#### Figure 5: Choose workspace

After the STM32CubeIDE started, go to "File $\rightarrow$ Open Projects from File System" and select the path where you saved the Wireless Connectivity SDK.

| Import Projects from File System or Archive                                                                                                    |  |                                    |  |                |           | ×       |  |
|----------------------------------------------------------------------------------------------------|--|------------------------------------|--|----------------|-----------|---------|--|
| Import Projects from File System or Archive This wizard analyzes the content of your folder or archive file to find projects and import them in the IDE. |  |                                    |  |                |           |         |  |
| Import source: C:\Projects\WirelessConnectivity-SDK_STM32\WCON_SDK V Directory                                                                           |  |                                    |  |                |           | 'e      |  |
| type filter text                                                                                                    |  |                                    |  | Select All     |           |         |  |
| Folder                                                                                                    |  | Import as                          |  | Des            | elect All |         |  |
| WCON_SDK\STM32F4xx                                                                                                    |  | Eclipse project<br>Eclipse project |  |                |           |         |  |
|                                                                                                    |  |                                    |  | 1 of 3 selecte |           | rojects |  |

Figure 6: Open project

Select the project which you would like to import depending on the microcontroller family that you intend to use (e.g. STM32L0xx). Press the "Finish" button, so that the project is loaded into the "Project Explorer".

The Wireless Connectivity SDK includes the examples and drivers for all supported products in one STM32CubeIDE project. Thus to evaluate a single product, the right radio module example must be selected first. To do so, open the **main.c** file and comment/uncomment the example functions.

/\* select the example to run \*/

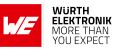

| //Adrastea_Examples();                                    |
|-----------------------------------------------------------|
| <pre>//Calypso_Examples();</pre>                          |
| <pre>//DaphnisI_Examples();</pre>                         |
| <pre>//Metis_Examples();</pre>                            |
| <pre>//ProteusE_Examples();</pre>                         |
| <pre>//ProteusII_Examples();</pre>                        |
| <pre>ProteusIII_Examples();</pre>                         |
| <pre>//StephanoI_Examples();</pre>                        |
| <pre>//ThyoneE_Examples();</pre>                          |
| <pre>//ThyoneI_Examples();</pre>                          |
| <pre>//TarvosIII_Examples();</pre>                        |
| <pre>//TelestoIII_Examples();</pre>                       |
| //ThebeII_Examples();                                     |
| <pre>//ThemistoI_Examples();</pre>                        |
| <pre>//MultiModule_ProteusIII_TarvosIII_Examples();</pre> |
|                                                           |

Code 4: Select example in main.c file

Then press "Build" and "Run" to flash the firmware on the STM32 controller. If the debug output is enabled by defining the macro "WE\_DEBUG", you can see the debug messages on the serial interface (115200 Baud, 8n1), that is available on the USB connector of the Nucleo board.

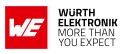

### **3 References**

- [1] STMicroelectronics. NucleoL073RZ. https://www.st.com/en/evaluation-tools/ nucleo-1073rz.html.
  [2] STMicroelectronics. NucleoF401RE. https://www.st.com/en/evaluation-tools/ nucleo-f401re.html.
  [3] STMicroelectronics. STM32CubeIDE. https://www.st.com/en/development-tools/ stm32cubeide.html.
- [4] STMicroelectronics . UM1724 User manual STM32 Nucleo-64 boards (MB1136). https://www.st.com/resource/en/user\_manual/ um1724-stm32-nucleo64-boards-mb1136-stmicroelectronics.pdf.
- [5] Würth Elektronik. Wireless Connectivity SDK for STM32 Radio module drivers in C-code. https://github.com/WurthElektronik/WirelessConnectivity-SDK\_STM32.

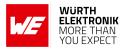

### 4 Important notes

The Application Note and its containing information ("Information") is based on Würth Elektronik eiSos GmbH & Co. KG and its subsidiaries and affiliates ("WE eiSos") knowledge and experience of typical requirements concerning these areas. It serves as general guidance and shall not be construed as a commitment for the suitability for customer applications by WE eiSos. While WE eiSos has used reasonable efforts to ensure the accuracy of the Information, WE eiSos does not guarantee that the Information is error-free, nor makes any other representation, warranty or guarantee that the Information is completely accurate or up-to-date. The Information is subject to change without notice. To the extent permitted by law, the Information shall not be reproduced or copied without WE eiSos' prior written permission. In any case, the Information, in full or in parts, may not be altered, falsified or distorted nor be used for any unauthorized purpose.

WE eiSos is not liable for application assistance of any kind. Customer may use WE eiSos' assistance and product recommendations for customer's applications and design. No oral or written Information given by WE eiSos or its distributors, agents or employees will operate to create any warranty or guarantee or vary any official documentation of the product e.g. data sheets and user manuals towards customer and customer shall not rely on any provided Information. THE INFORMATION IS PROVIDED "AS IS". CUSTOMER ACKNOWLEDGES THAT WE EISOS MAKES NO REPRESENTATIONS AND WARRANTIES OF ANY KIND RELATED TO, BUT NOT LIMITED TO THE NON-INFRINGEMENT OF THIRD PARTIES' INTELLEC-TUAL PROPERTY RIGHTS OR THE MERCHANTABILITY OR FITNESS FOR A PURPOSE OR USAGE. WE EISOS DOES NOT WARRANT OR REPRESENT THAT ANY LICENSE, EI-THER EXPRESS OR IMPLIED, IS GRANTED UNDER ANY PATENT RIGHT, COPYRIGHT, MASK WORK RIGHT, OR OTHER INTELLECTUAL PROPERTY RIGHT RELATING TO ANY COMBINATION, MACHINE, OR PROCESS IN WHICH WE EISOS INFORMATION IS USED. INFORMATION PUBLISHED BY WE EISOS REGARDING THIRD-PARTY PRODUCTS OR SERVICES DOES NOT CONSTITUTE A LICENSE FROM WE eiSos TO USE SUCH PROD-UCTS OR SERVICES OR A WARRANTY OR ENDORSEMENT THEREOF.

The responsibility for the applicability and use of WE eiSos' components in a particular customer design is always solely within the authority of the customer. Due to this fact it is up to the customer to evaluate and investigate, where appropriate, and decide whether the device with the specific characteristics described in the specification is valid and suitable for the respective customer application or not. The technical specifications are stated in the current data sheet and user manual of the component. Therefore the customers shall use the data sheets and user manuals and are cautioned to verify that they are current. The data sheets and user manuals can be downloaded at *www.we-online.com*. Customers shall strictly observe any product-specific notes, cautions and warnings. WE eiSos reserves the right to make corrections, modifications, enhancements, improvements, and other changes to its products and services at any time without notice.

WE eiSos will in no case be liable for customer's use, or the results of the use, of the components or any accompanying written materials. IT IS CUSTOMER'S RESPONSIBILITY TO VERIFY THE RESULTS OF THE USE OF THIS INFORMATION IN IT'S OWN PARTICULAR ENGINEERING AND PRODUCT ENVIRONMENT AND CUSTOMER ASSUMES THE ENTIRE RISK OF DOING SO OR FAILING TO DO SO. IN NO CASE WILL WE EISOS BE LIABLE FOR

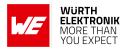

CUSTOMER'S USE, OR THE RESULTS OF IT'S USE OF THE COMPONENTS OR ANY AC-COMPANYING WRITTEN MATERIAL IF CUSTOMER TRANSLATES, ALTERS, ARRANGES, TRANSFORMS, OR OTHERWISE MODIFIES THE INFORMATION IN ANY WAY, SHAPE OR FORM.

If customer determines that the components are valid and suitable for a particular design and wants to order the corresponding components, customer acknowledges to minimize the risk of loss and harm to individuals and bears the risk for failure leading to personal injury or death due to customers usage of the components. The components have been designed and developed for usage in general electronic equipment only. The components are not authorized for use in equipment where a higher safety standard and reliability standard is especially required or where a failure of the components is reasonably expected to cause severe personal injury or death, unless WE eiSos and customer have executed an agreement specifically governing such use. Moreover WE eiSos components are neither designed nor intended for use in areas such as military, aerospace, aviation, nuclear control, submarine, transportation, transportation signal, disaster prevention, medical, public information network etc. WE eiSos must be informed about the intent of such usage before the design-in stage. In addition, sufficient reliability evaluation checks for safety must be performed on every component which is used in electrical circuits that require high safety and reliability functions or performance. COSTUMER SHALL INDEMNIFY WE EISOS AGAINST ANY DAMAGES ARISING OUT OF THE USE OF THE COMPONENTS IN SUCH SAFETY-CRITICAL APPLICATIONS.

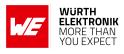

## **List of Figures**

| 1 | Wireless connectivity SDK driver as part of the end product |
|---|-------------------------------------------------------------|
| 2 | Folder structure                                            |
| 3 | Folder structure                                            |
| 4 | Layout for STM32 NUCLEO-L073RZ [4]                          |
| 5 | Choose workspace                                            |
| 6 | Open project                                                |

## **List of Tables**

| 1 | Wireless Connectivity SDK for STM32 | 9  |
|---|-------------------------------------|----|
| 2 | Used pins of the STM32 Nucleo board | 14 |

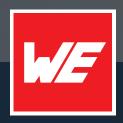

#### Contact

Würth Elektronik eiSos GmbH & Co. KG Division Wireless Connectivity & Sensors

Max-Eyth-Straße 1 74638 Waldenburg Germany

Tel.: +49 651 99355-0 Fax.: +49 651 99355-69 www.we-online.com/wireless-connectivity

WURTH ELEKTRONIK MORE THAN YOU EXPECT